# **BUKU PETUNJUK TEKNIS (USER MANUAL)**

## PENGELOLAAN WEB MAIL PEMERINTAH **KOTA PEMATANGSIANTAR SUMATERA UTARA**

### DINAS KOMUNIKASI DAN INFORMATIKA **PEMERINTAH KOTA PEMATANGSIANTAR 2022**

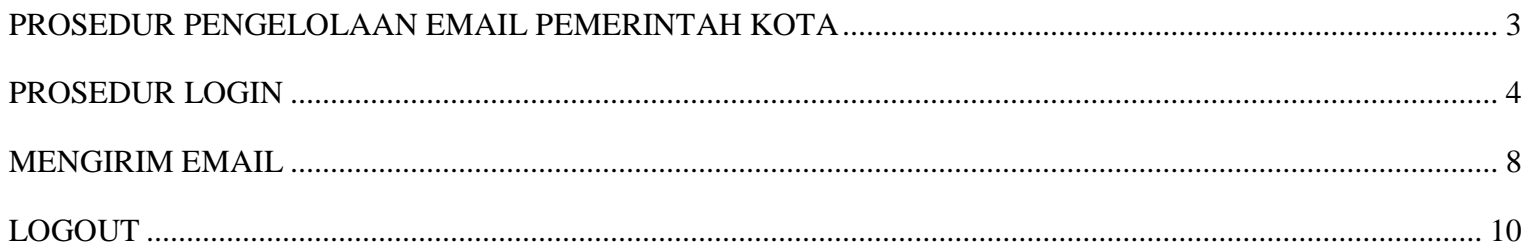

### **DAFTAR GAMBAR**

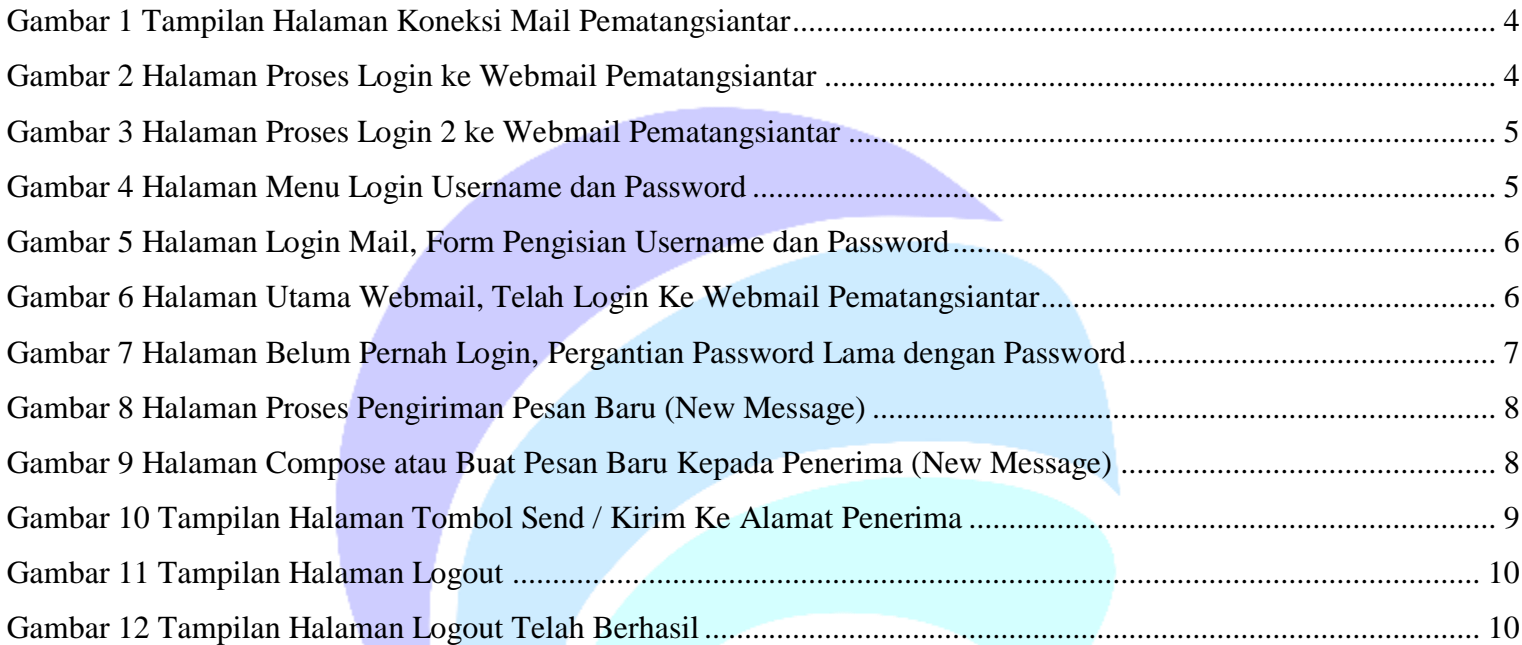

#### **PROSEDUR PENGELOLAAN EMAIL PEMERINTAH KOTA**

<span id="page-2-0"></span>Email Resmi Pemerintah Kota Pematangsiantar dengan domain pematangsiantar.go.id dipergunakan untuk kegiatan kegiatan Pemerintahan Kota Pematangsiantar. E-mail merupakan media surat elektronik yang resmi dan aman dalam kegiatan kedinasan sehingga terwujud birokrasi modern dengan komunikasi yang cepat, efektif, efisien di Lingkungan Pemerintah Kota Pematangsiantar. Dalam pengelolaan e-mail resmi yang harus memperhatikan hal berikut:

- 1. Email Resmi Pemerintah Kota dan Perangkat Daerah wajib dibubuhkan pada Kop Surat;
- 2. Email Resmi Pemerintah Kota dan Perangkat Daerah digunakan untuk mengirim dan menerima surat elektronik terkait tugas kedinasan.

Adapun prosedur pengelolaan e-mail resmi Pemerintah Kota adalah sebagai berikut:

- 1. **Alamat email resmi Pemerintah Kota** (termasuk password) masing-masing Organisasi Perangkat Daerah tercantum dalam lampiran surat Sekretaris Daerah Nomor 096/1229/111/2022 Tanggal 01 Maret 2022 tentang Penyampaian Alamat E-mail OPD.
- 2. Akses e-mail resmi melalui situs resmi [https://mail.pematangsiantar.go.id](https://mail.pematangsiantar.go.id/) dengan menggunakan web browser terupdate seperti *Google Chrome*, *Mozilla Firefox*, *Opera*, ataupun *Internet Explorer*.
- 3. Masukan *username* dan *password* yang telah diberikan. Klik tombol login untuk masuk ke halaman akun webmail Pemerintah Kota Pematangsiantar.
- 4. Segera ganti *password default* Anda dengan password baru. Dan untuk login selanjutnya menggunakan *password* baru tersebut sehingga diharapkan untuk mengingat dengan cermat.
- 5. Apabila terjadi kendala pada email resmi seperti gagal login, lupa password, dll, Maka dimohon menghubungi narahubung atau Dinas Komunikasi dan Informatika Pematangsiantar di tempat.

#### **PROSEDUR LOGIN**

<span id="page-3-0"></span>Untuk memulai akses e-mail resmi Pemerintah Pota Pematangsiantar di jaringan internet Anda, adalah sebagai berikut:

1. Buka web browser (Google Chrome/Mozilla Firefox) dengan menginputkan alamat url berikut [https://mail.pematangsiantar.go.id](https://mail.pematangsiantar.go.id/) lengkap menggunakan url secure **https,** Kemudian tekan **Enter** pada keyboard.

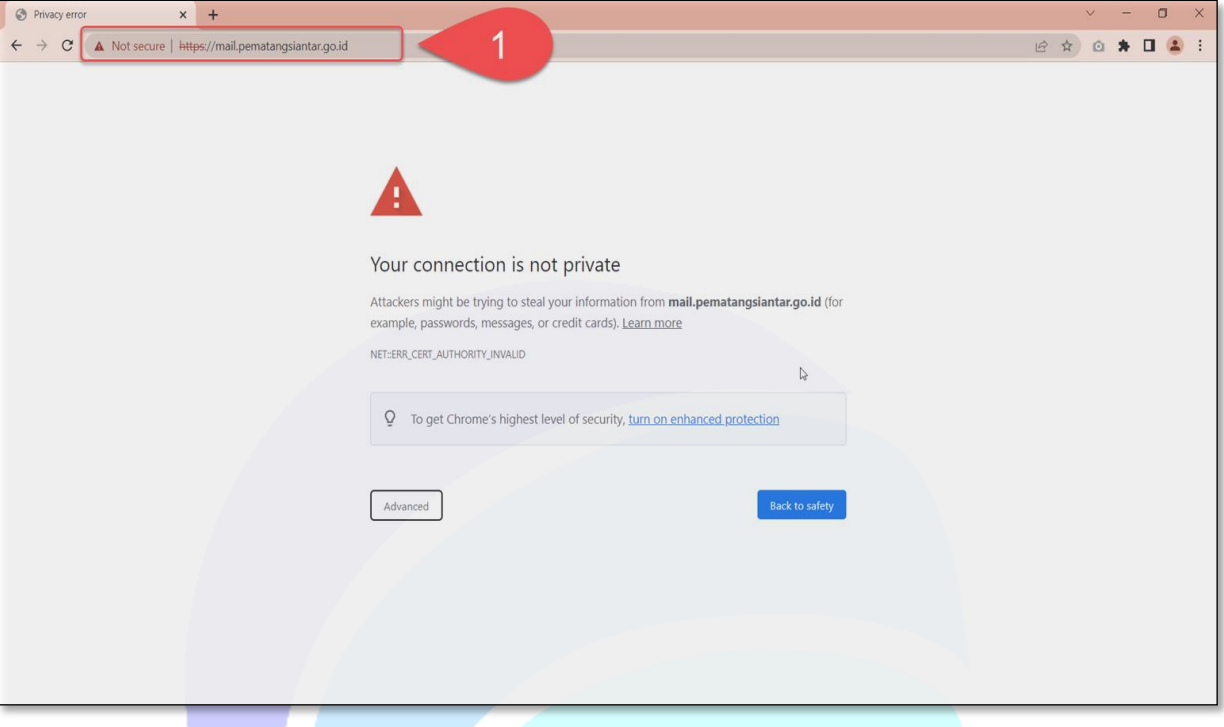

*Gambar 1 Tampilan Halaman Koneksi Mail Pematangsiantar*

<span id="page-3-1"></span>2. Selanjutnya klik **Advanced (1)** lalu akan muncul gambar tampilan baru, klik **link Proceed to mail.pematangsiantargo.id (unsafe) (2)** seperti gambar berikut ini:

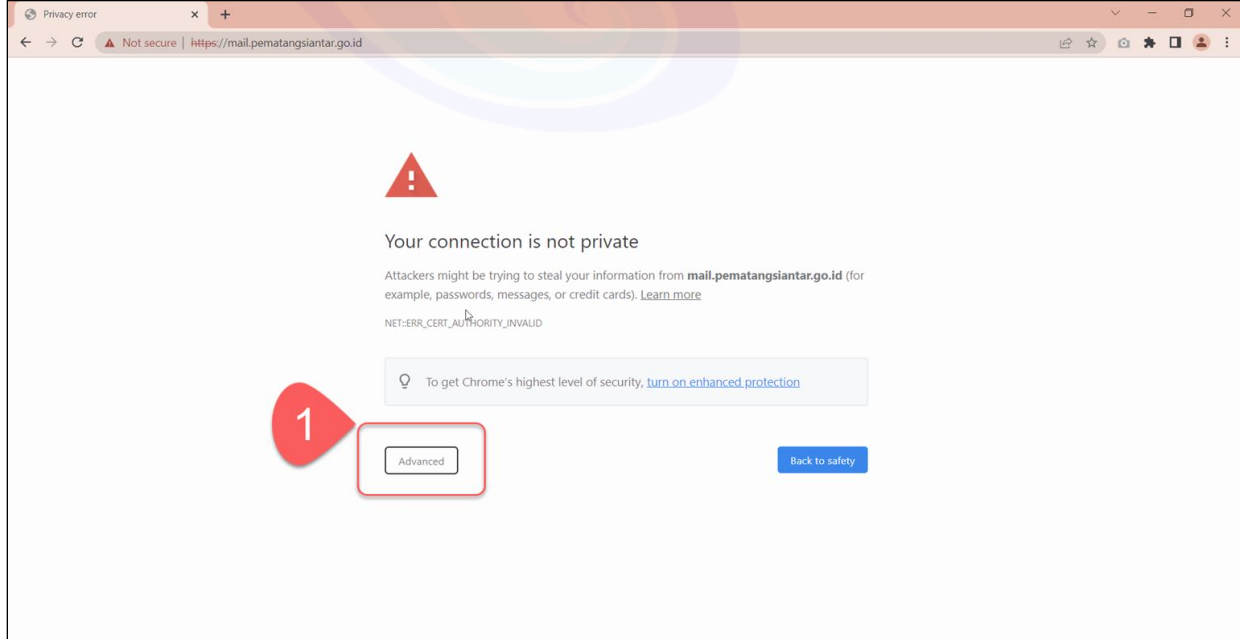

<span id="page-3-2"></span>*Gambar 2 Halaman Proses Login ke Webmail Pematangsiantar*

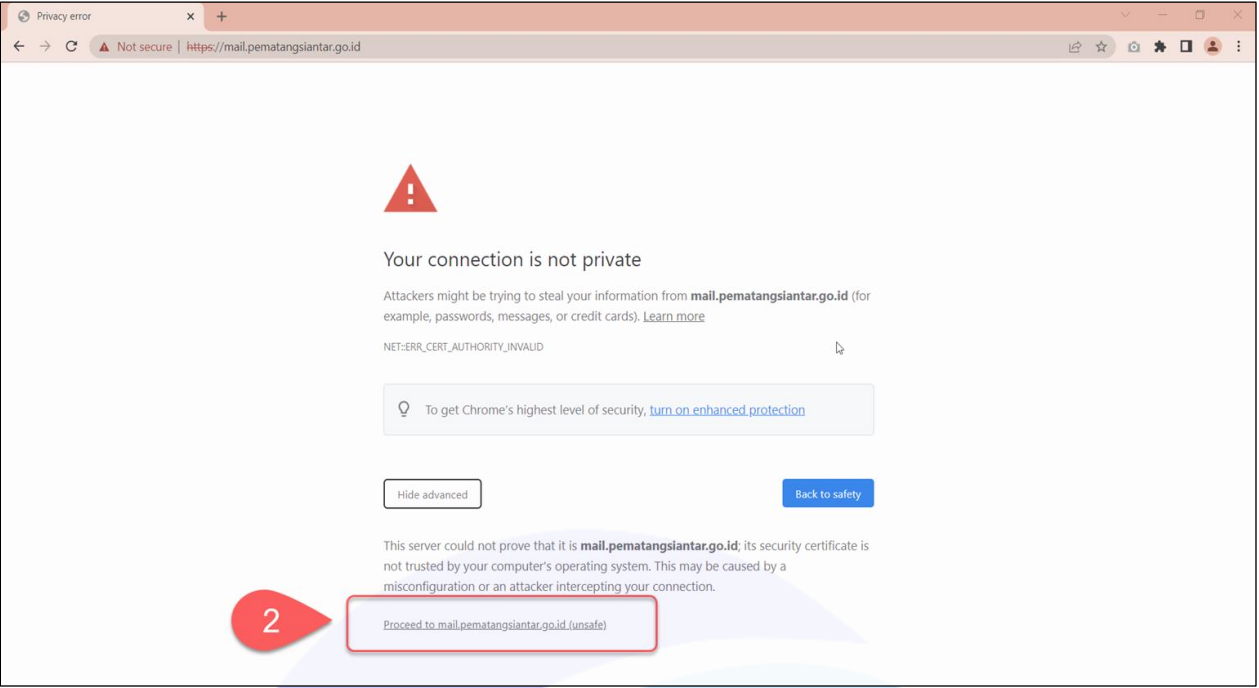

*Gambar 3 Halaman Proses Login 2 ke Webmail Pematangsiantar*

<span id="page-4-0"></span>3. Selanjutnya akan tampil **Menu Login** seperti gambar berikut:

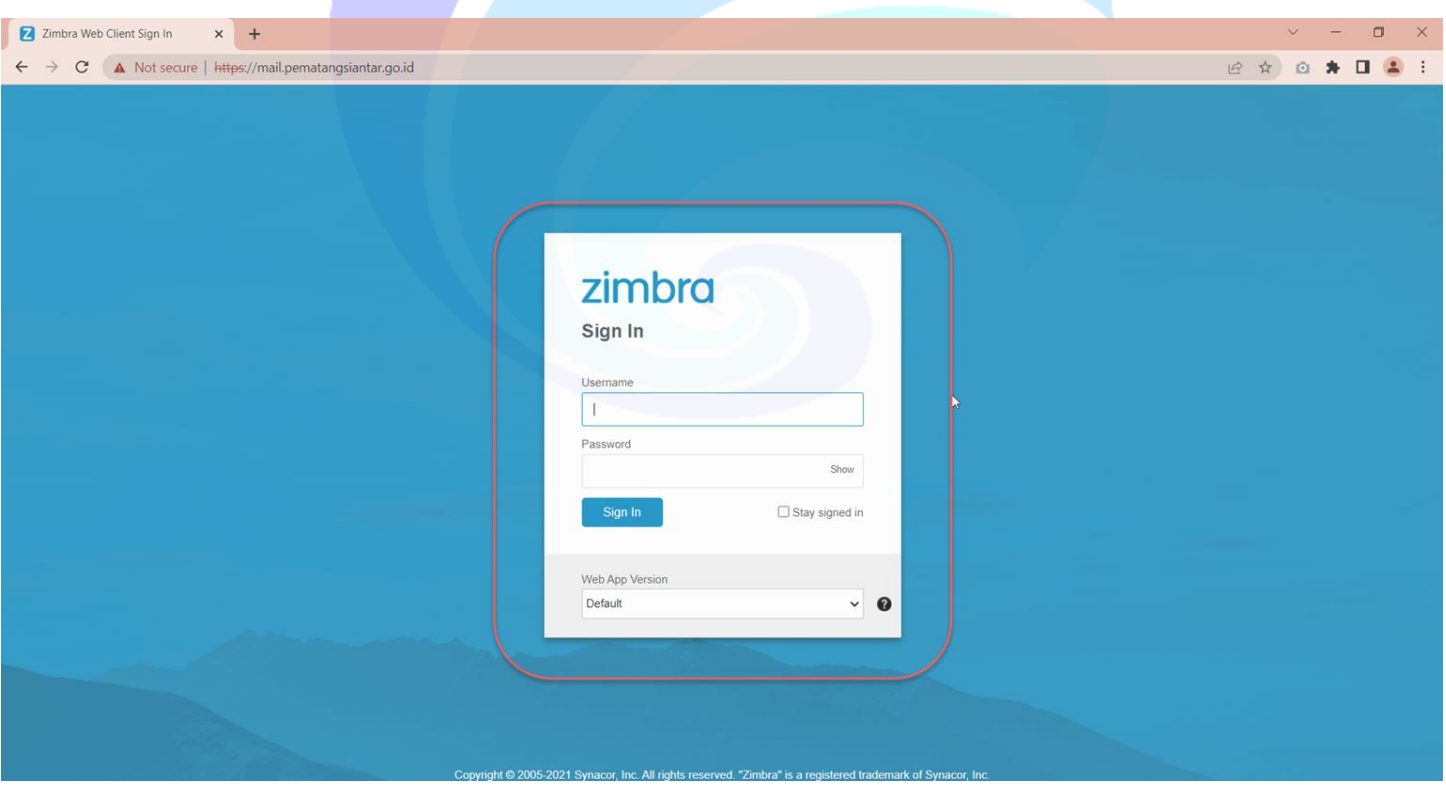

<span id="page-4-1"></span>*Gambar 4 Halaman Menu Login Username dan Password*

4. Pastikan sudah benar, lalu Isikan **Username (1)** dan **Password (2)** email Pemerintah Kota Pematangsiantar, kemudian tekan tombol **Sign In**

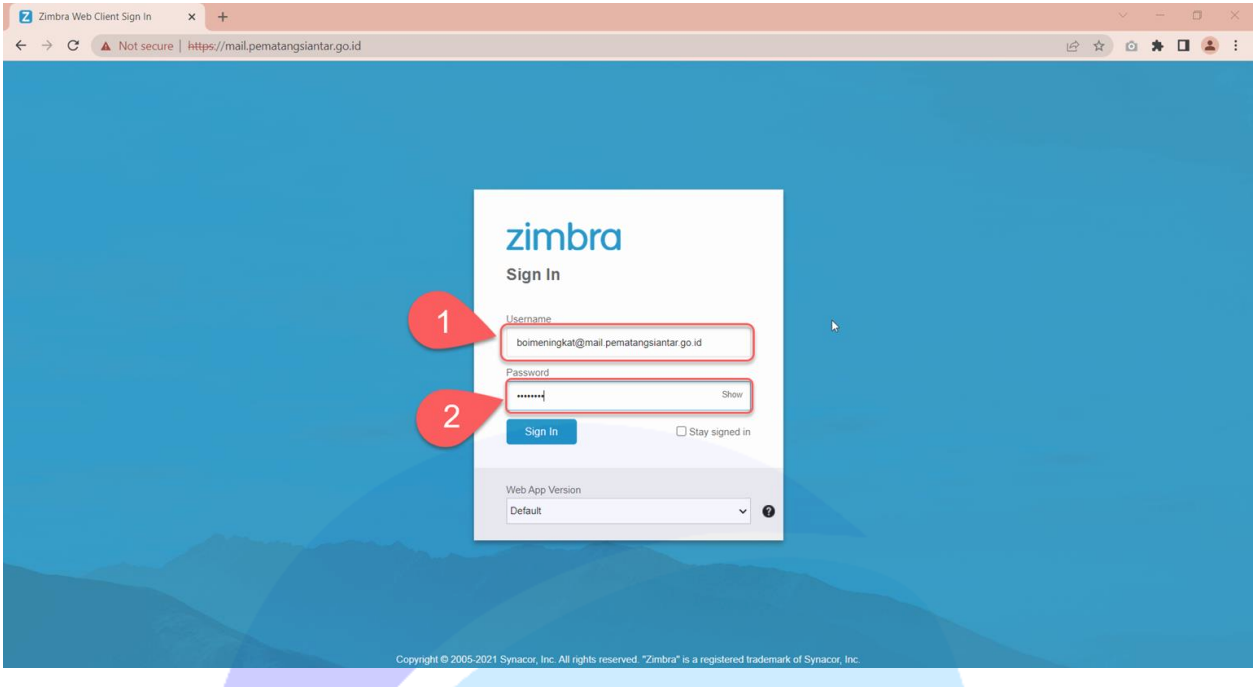

*Gambar 5 Halaman Login Mail, Form Pengisian Username dan Password*

<span id="page-5-0"></span>5. Maka akan muncul tampilan **Halaman Utama Email** seperti pada gambar dibawah berikut ini, **Apabila** belum pernah login sebelumnya maka Organisasi Perangkat Daerah diwajibkan untuk mengubah password milik sendiri seperti di Langkah nomor 6 (Petunjuk Dibawah Berikut):

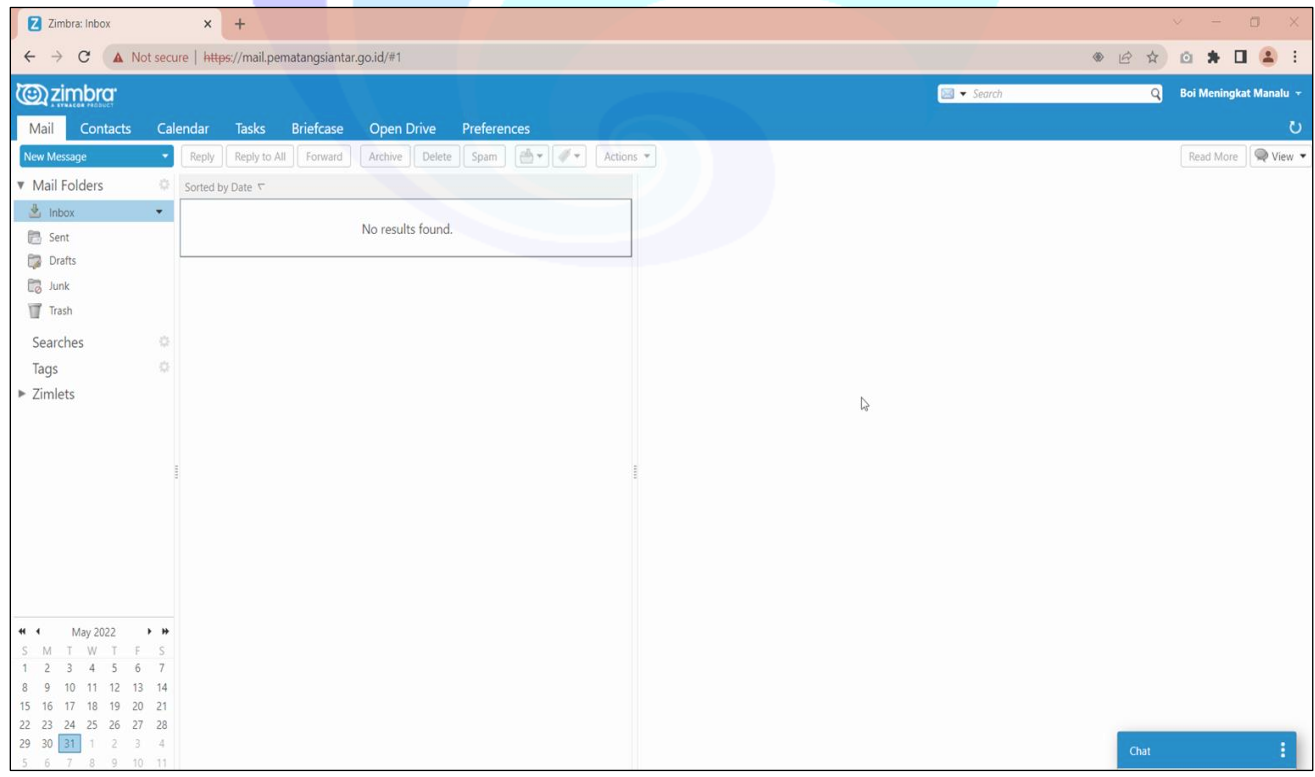

<span id="page-5-1"></span>*Gambar 6 Halaman Utama Webmail, Telah Login Ke Webmail Pematangsiantar*

Tampilan Halaman Login apabila anda **Belum Pernah Login** dan diharapkan mengubah password sesuai dengan keamanan password yang ada dan dimohon agar mengingat password tersebut. Seperti yang terlihat pada gambar dibawah ini.

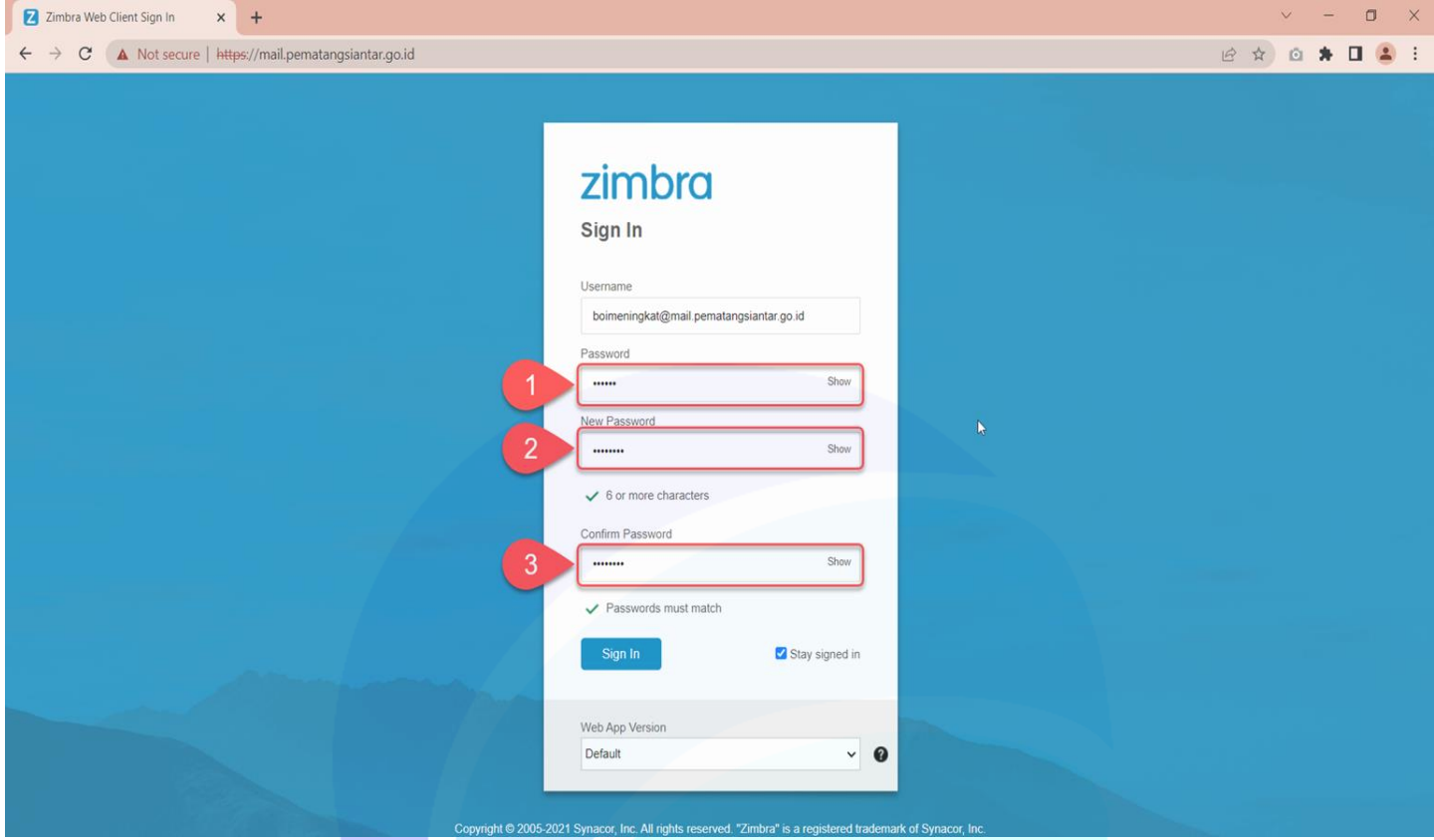

*Gambar 7 Halaman Belum Pernah Login, Pergantian Password Lama dengan Password*

<span id="page-6-0"></span>**Username:** [NamaEmailAnda@mail.pematangsiantar.go.id](mailto:NamaEmailAnda@mail.pematangsiantar.go.id)

- **(1) Password:** Isikan password lama
- **(2) New Password:** Isikan password baru
- **(3) Confirm Password:** Isikan password baru untuk/agar dikonfirmasi, lalu tekan tombol **Sign In**
- 6. Akan muncul tampilan **Halaman Utama Email** berhasil login/sign in
- 7. Selesai

### **CARA MENGIRIM EMAIL**

<span id="page-7-0"></span>1. Perhatikan menu bar di sebelah kiri Halaman Utama Email, kemudian klik tombol **New Message** untuk mengirim email baru atau pesan baru seperti gambar berikut ini:

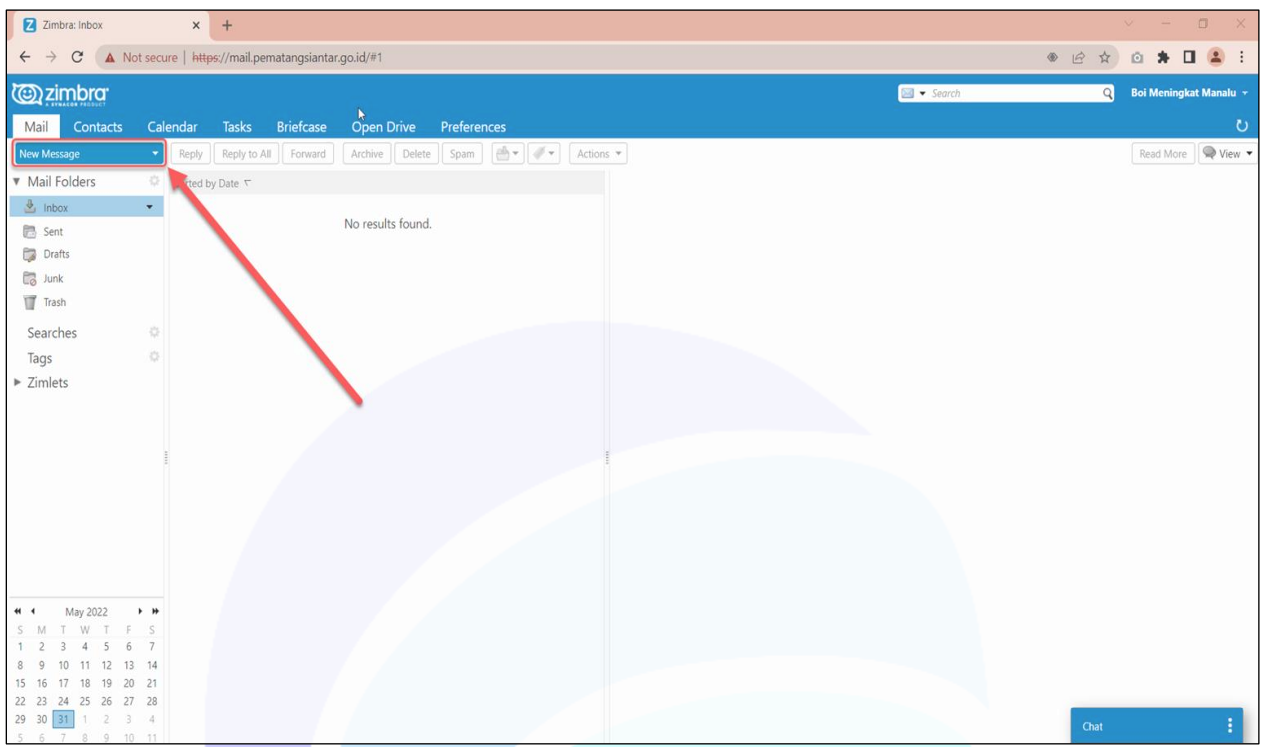

*Gambar 8 Halaman Proses Pengiriman Pesan Baru (New Message)*

<span id="page-7-1"></span>2. Maka akan muncul tampilan formulir **Halaman Compose** untuk mengirim email seperti pada gambar berikut ini:

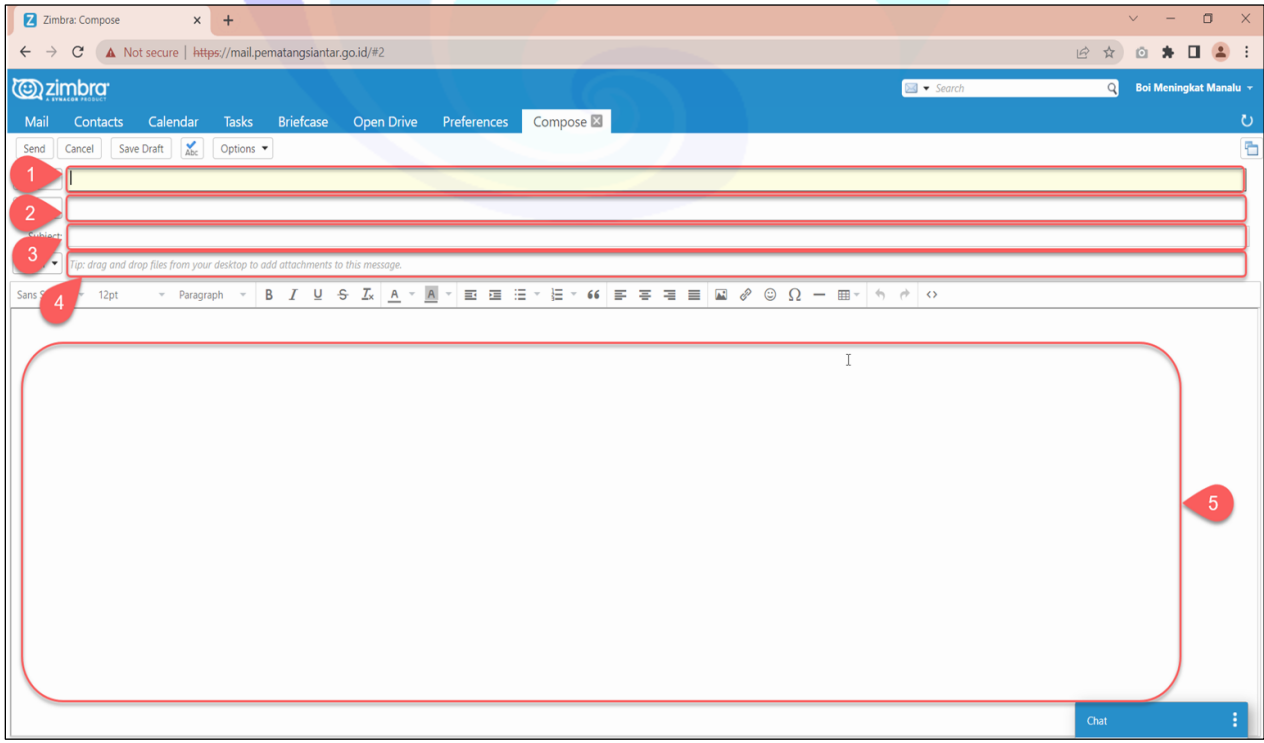

<span id="page-7-2"></span>*Gambar 9 Halaman Compose atau Buat Pesan Baru Kepada Penerima (New Message)*

- **(1) To:** Digunakan untuk menuliskan alamat penerima mail
- **(2) Cc:** Digunakan untuk menuliskan alamat penerima Salinan pesan selain penerima mail
- **(3) Subject:** Digunakan untuk menuliskan subjek pesan (Judul Pesan)
- **(4) Attach:** Digunakan untuk apabila terdapat lampiran email berupa dokumen, foto, atau file lainnya sebagai pendukung pesan
- **(5) Deskripsi:** Digunakan untuk menuliskan isi pesan / paragraf pesan dengan sopan dan teliti
- 3. Jika pesan sudah benar diperhatikan dan benar dikoreksi, silahkan klik tombol **Send** untuk mengirimkan email seperti gambar berikut ini sebagai contoh.

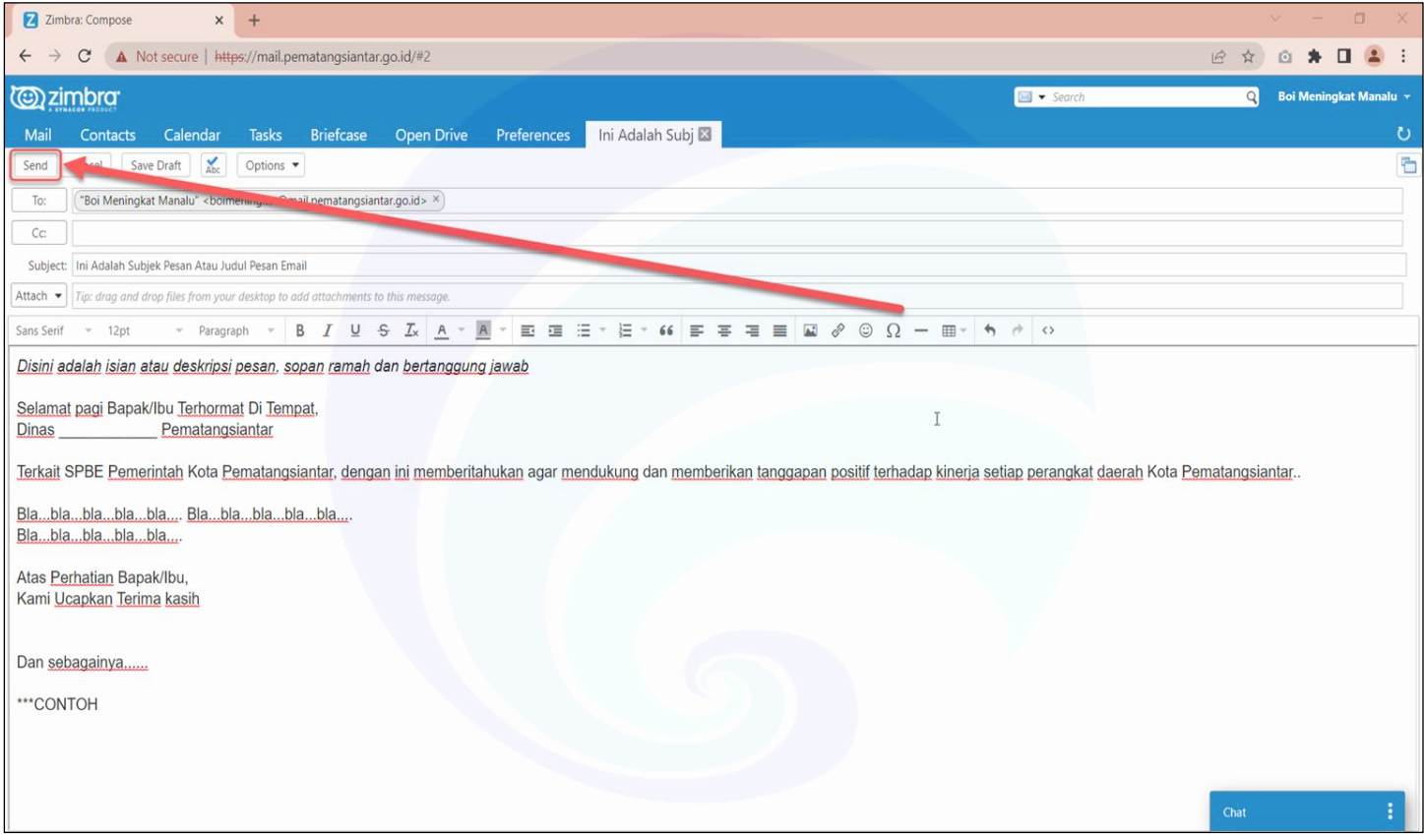

*Gambar 10 Tampilan Halaman Tombol Send / Kirim Ke Alamat Penerima*

<span id="page-8-0"></span>4. Selesai

#### **CARA LOGOUT**

<span id="page-9-0"></span>1. Pada tampilan dropdown menu pada pojok kanan atas, silahkan klik akan muncul **Logout / Sign Out** seperti pada gambar berikut:

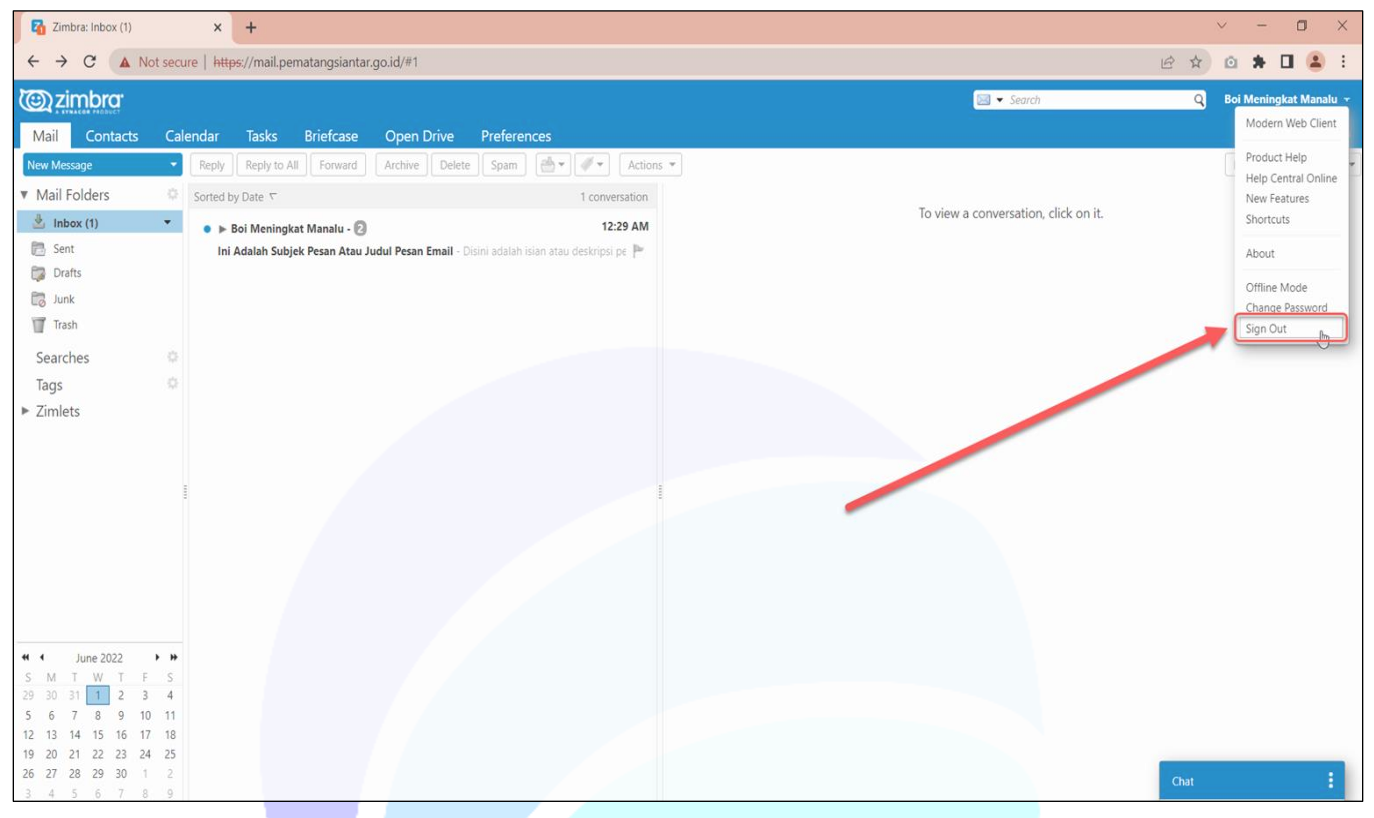

*Gambar 11 Tampilan Halaman Logout*

<span id="page-9-1"></span>2. Anda telah keluar dari **Halaman Email** selanjutnya akan muncul halaman awal seperti gambar berikut ini:

<span id="page-9-2"></span>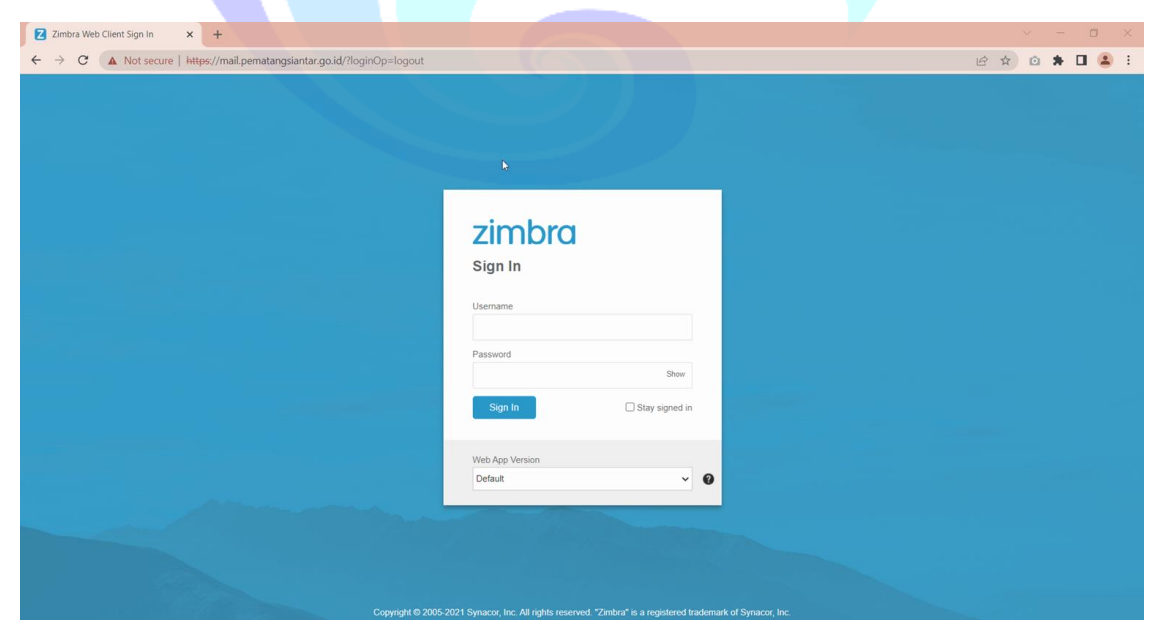

*Gambar 12 Tampilan Halaman Logout Telah Berhasil*